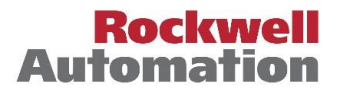

*Scope:* This job aid is intended for external users that access the PartnerNetwork Portal with the @member.rockwellautomation.com login ID , and access IdentityIQ with their company email address.

# **Contents**

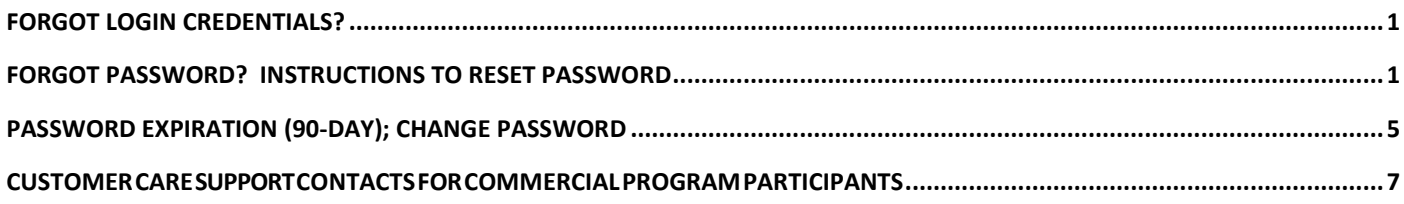

## <span id="page-0-0"></span>Forgot Login Credentials?

<span id="page-0-1"></span>If you have misplaced the welcome email from prmadmin@rockwellautomation.com confirming your login credentials for the PartnerNetwork Portal, refer to the **Support Contacts** listing at the bottom of this job aid.

## Forgot Password? Instructions to Reset Password

Your Partner Portal password is reset using IdentityIQ (IIQ).

**IMPORTANT NOTICE:** The password resulting from a reset password will also replace any Rockwell Automation Knowledgebase and Software Downloads passwords that you have previously created. Going forward any password changes to the Partner Portal or Knowledgebase/Software Downloads sites MUST be done via IdentityIQ [at https://raiiqxp.rockwellautomation.com/identityiq/login.](https://raiiqxp.rockwellautomation.com/identityiq/login.jsf)jsf.

### Option 1 - Go Direct to IdentityIQ

- 1. Click on the IdentityIQ URL link below or paste into your browser: <https://raiiqxp.rockwellautomation.com/identityiq/login.jsf>
- 2. On the IdentityIQ Login screen, enter your IdentityIQ **Username** (which is your **company email address**). Click on **Forget Password**.

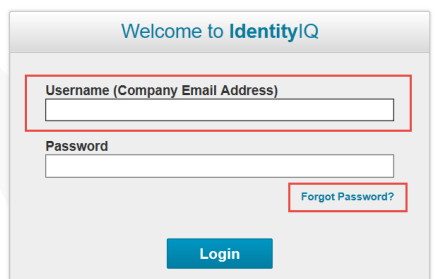

- 3. You will be prompted to answer 3 of the security questions you created during your original IdentityIQ setup.
- 4. Enter **New Password** and **Confirm Password.**
- 5. Click **Submit**

Partner Portal Single Sign-on (SSO)– XXXX@member.rockwellautomation.com; External User

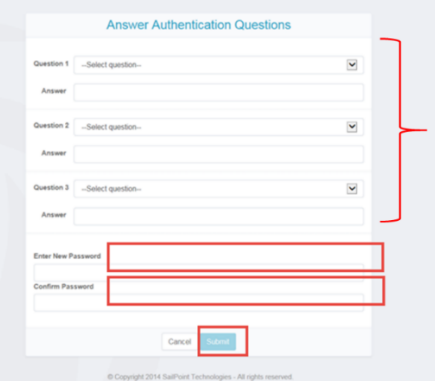

6. Allow a few minutes for the password change to synchronize and then you may log in to the PartnerNetwork Portal with your Portal Username [\(XXXX@member.rockwellautomation.com\)](mailto:XXXX@member.rockwellautomation.com) and your new password.

### Option 2 - From the Partner Portal

1. From the Partner Portal home page [\(https://partners.rockwellautomation.com/](https://partners.rockwellautomation.com/) ) **click on Sign In** button (upper right).

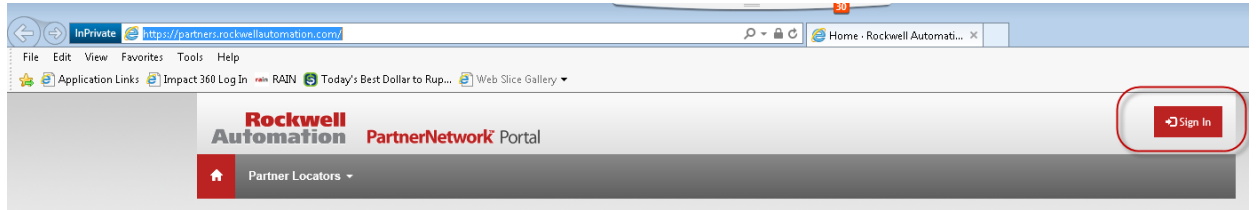

You will then be directed to the Rockwell Single Sign-on page.

2. Click on the Rockwell Automation Partner Portal **Sign in** button.

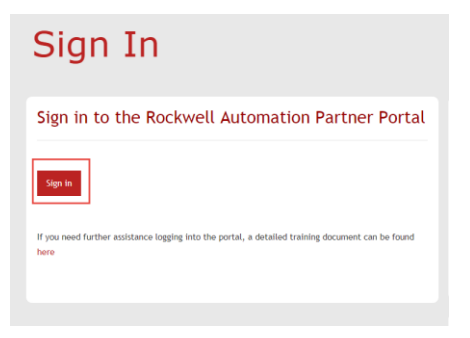

You will be redirected to the MFA (Multi-factor Authentication) login page.

3. At the bottom right of the MFA login page, you will see the message "To reset your password please go to: https://raiiqxp.rockwellautomation.com/identityiq/login.jsf" (this is the URL to IdentityIQ login).

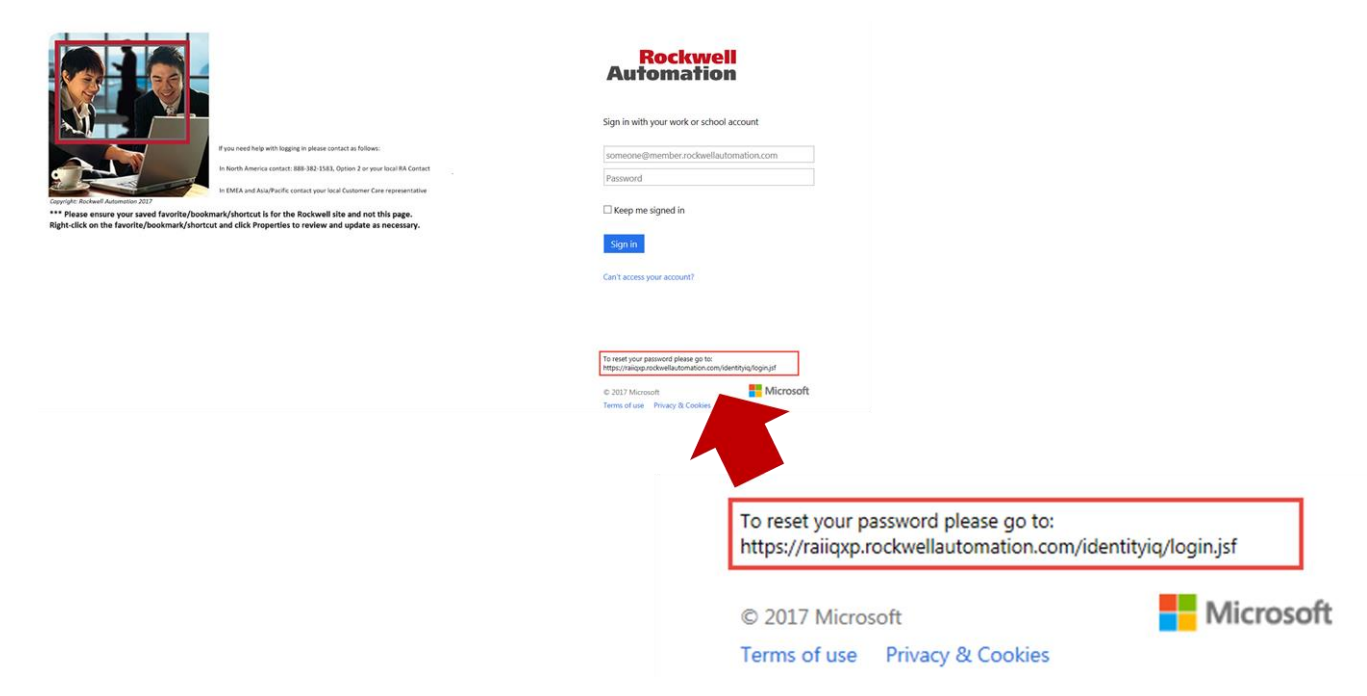

4. Copy the URL and paste into your web browser.

**IMPORTANT!! Do NOT use the "Can't access your account" link** on the page. This is not for Partner Portal access or password reset. This is a standard Microsoft Office 365 function that cannot be removed from the site.

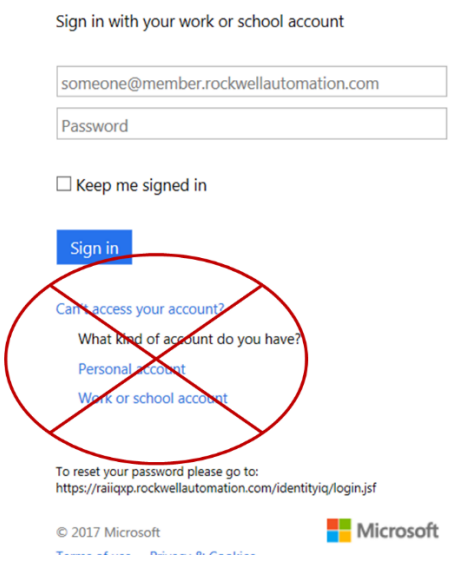

5. On the IdentityIQ Login screen, enter your **Username** (which is your **company email address**). Click on **Forgot Password**.

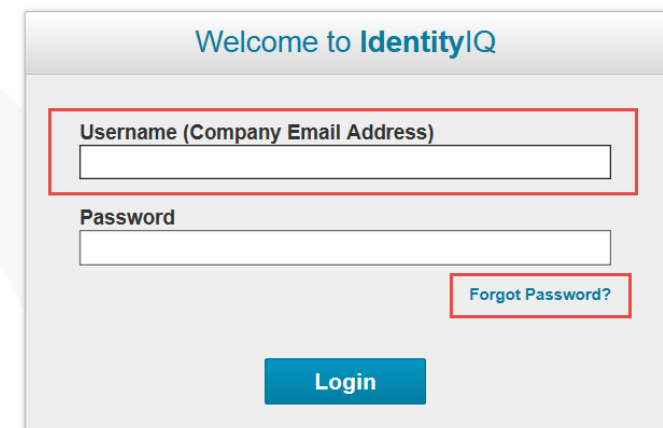

- 6. You will be prompted to answer 3 of the security questions you created during your original IdentityIQ setup.
- **7.** Enter **New Password** and **Confirm Password**.
- 8. Click **Submit**

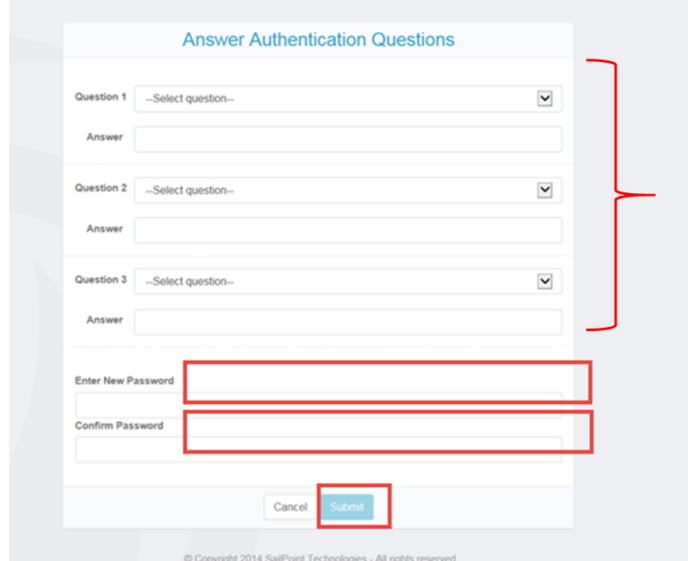

9. Allow a few minutes for the password change to synchronize and then you may log in to the Partner Portal with your Portal Username [\(XXXX@member.rockwellautomation.com\)](mailto:XXXX@member.rockwellautomation.com) and your new password.

## <span id="page-4-0"></span>Password Expiration (90-day); Change Password

**NOTE:** Your Partner Portal password is reset using IdentityIQ (IIQ).

#### **PRM Partner Portal passwords expire every 90 days after account activation.**

**IMPORTANT NOTICE:** The password resulting from a reset password will also replace any Rockwell Automation Knowledgebase and Software Downloads passwords that you have previously created. Going forward any password changes to the Partner Portal or Knowledgebase/Software Downloads sites MUST be done via IdentityIQ [at https://raiiqxp.rockwellautomation.com/identityiq/login.](https://raiiqxp.rockwellautomation.com/identityiq/login.jsf)jsf.

You will receive an email from **account\_admin@rockwellautomation.com** notifying you that your password will expire.

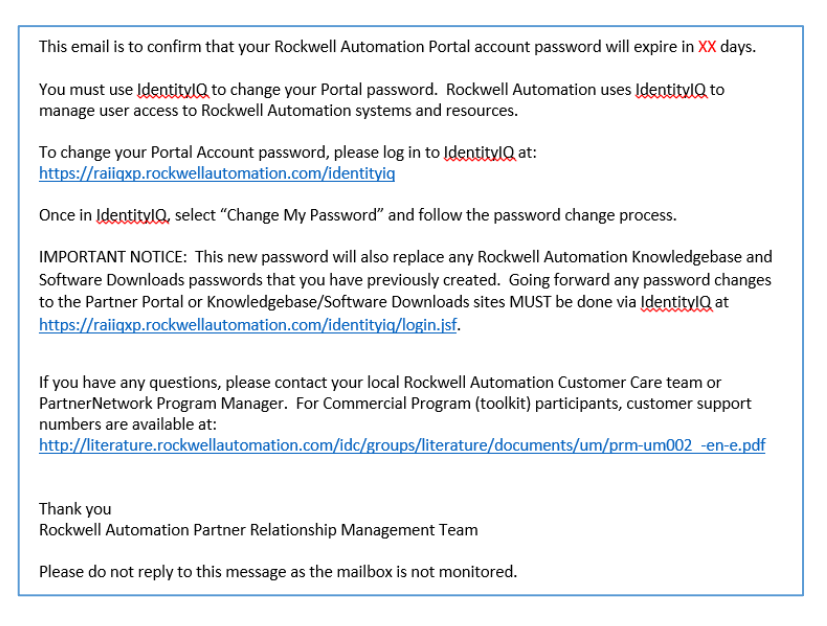

- 1. Click on the IdentityIQ URL link below or paste into your browser: <https://raiiqxp.rockwellautomation.com/identityiq/login.jsf>
- 2. Log in to IdentityIQ with your Username (which is your Company Email Address) and current password.

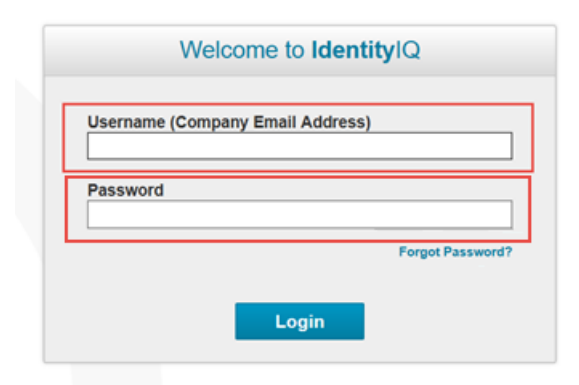

3. Under dashboard select **Change My Password**.

Partner Portal Single Sign-on (SSO)– XXXX@member.rockwellautomation.com; External User

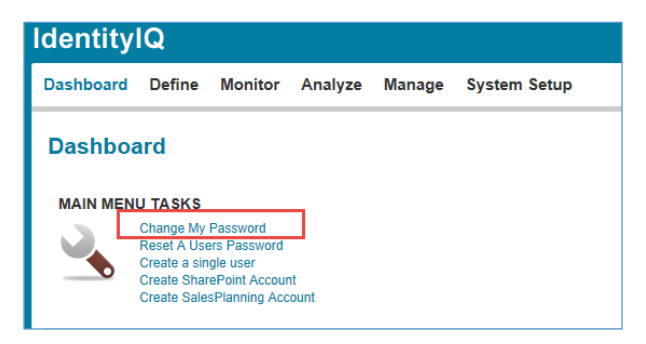

4. Enter a **New password** of your choice conforming to the Password Policy shown below. Enter your new password again to confirm. Select **Change Password**.

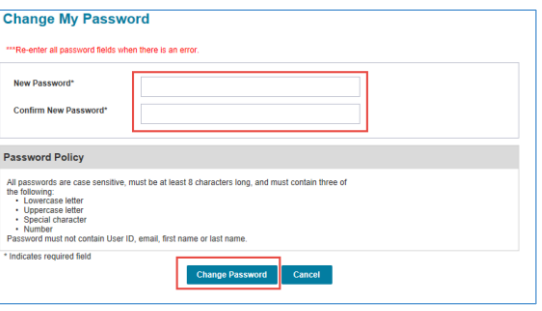

## <span id="page-6-0"></span>Customer Care Support Contacts for Commercial Program Participants

Commercial Program (Toolkit) Participants – please refer to the regional Customer Care support contacts below should you have issues or questions about Partner Portal IIQ SSO/MFA login and/or access.

**North America Region (Canada & USA) Commercial Program Participants – Support Contacts**  Please call +1 414-382-8360, and select Option 5

 $\Box$ Email address: [ratechconnect\\_cs@ra.rockwell.com](mailto:ratechconnect_cs@ra.rockwell.com)

### **Latin America Region Commercial Program Participants – Support Contacts**

Email address: [ratechconnect\\_la@ra.rockwell.com](mailto:ratechconnect_la@ra.rockwell.com)

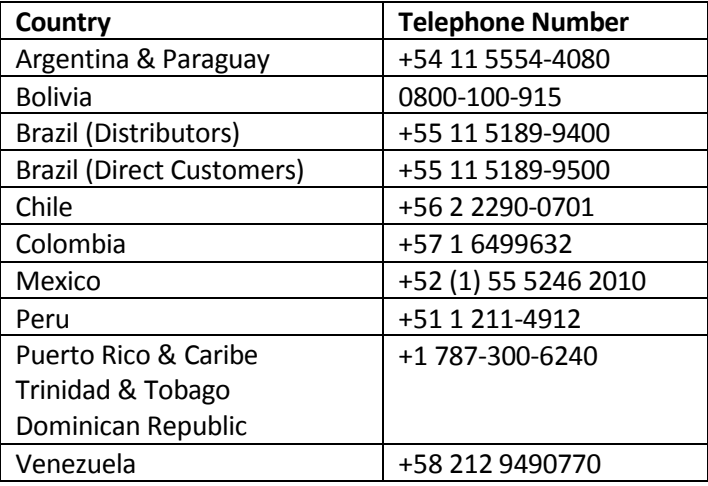

#### **Asia Pacific Region Commercial Program Participants – Support Contacts**

Email address: [sea\\_contract@ra.rockwell.com](mailto:sea_contract@ra.rockwell.com)  $\bullet$ 

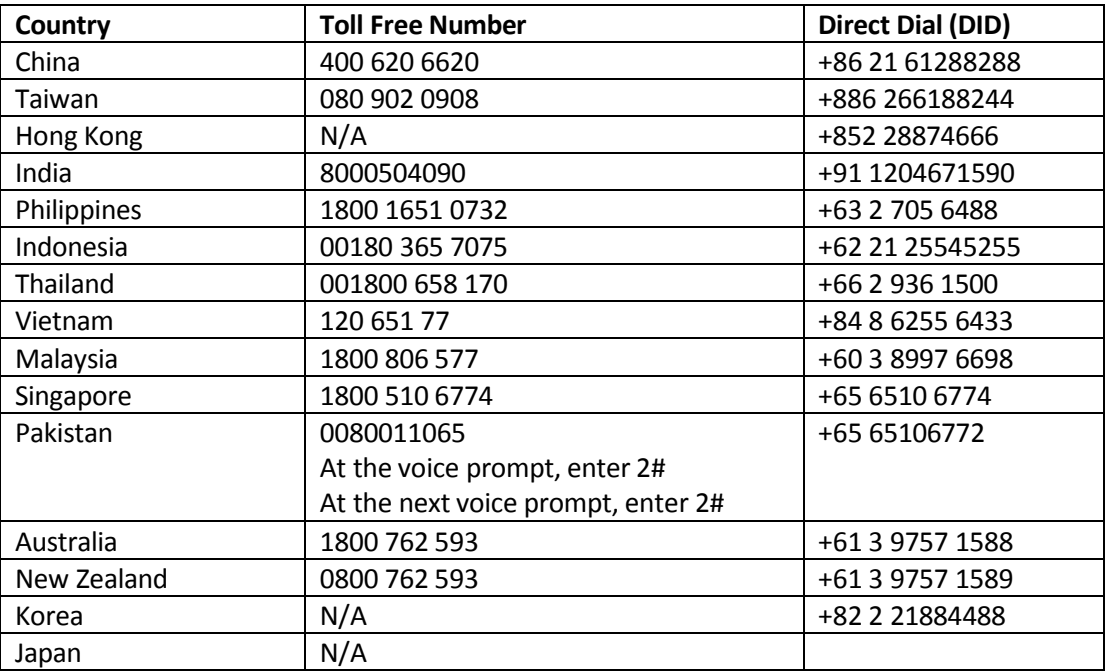

# **Rockwell Automation LISTEN. THINK. SOLVE:**

### **EMEA Region Commercial Program Participants – Support Contacts**

## $\bigcirc$

Belgium, Luxemburg, the Netherlands - support.benelux@ra.rockwell.com [Czech Cluster: Hungary, Croatia, Slo](mailto:support.benelux@ra.rockwell.com)venia, Romania- racz@ra.rockwell.com DACH region: Aust[ria, Switzerland, German](mailto:racz@ra.rockwell.com)y - tcquote\_dach@ra.rockwell.com

France, Monaco - tcqu[ote\\_france@ra.rockwell.com](mailto:tcquote_dach@ra.rockwell.com)

Italy and Israel - [tcquote\\_italy@ra.rockwell.com](mailto:tcquote_france@ra.rockwell.com)

Poland - polandorderentry@ra.rockwell.com

[Russia and CIS region - tcquote\\_](mailto:tcquote_italy@ra.rockwell.com)russia@ra.rockwell.com South Africa - [tcquote\\_sa@ra.rockw](mailto:polandorderentry@ra.rockwell.com)ell.com

Sweden, Denmark, Finland, Norwey - tcquote\_scandinavia@ra.rockwell.com [UK, Ireland - rauktechconnect@r](mailto:tcquote_russia@ra.rockwell.com)a.rockwell.com

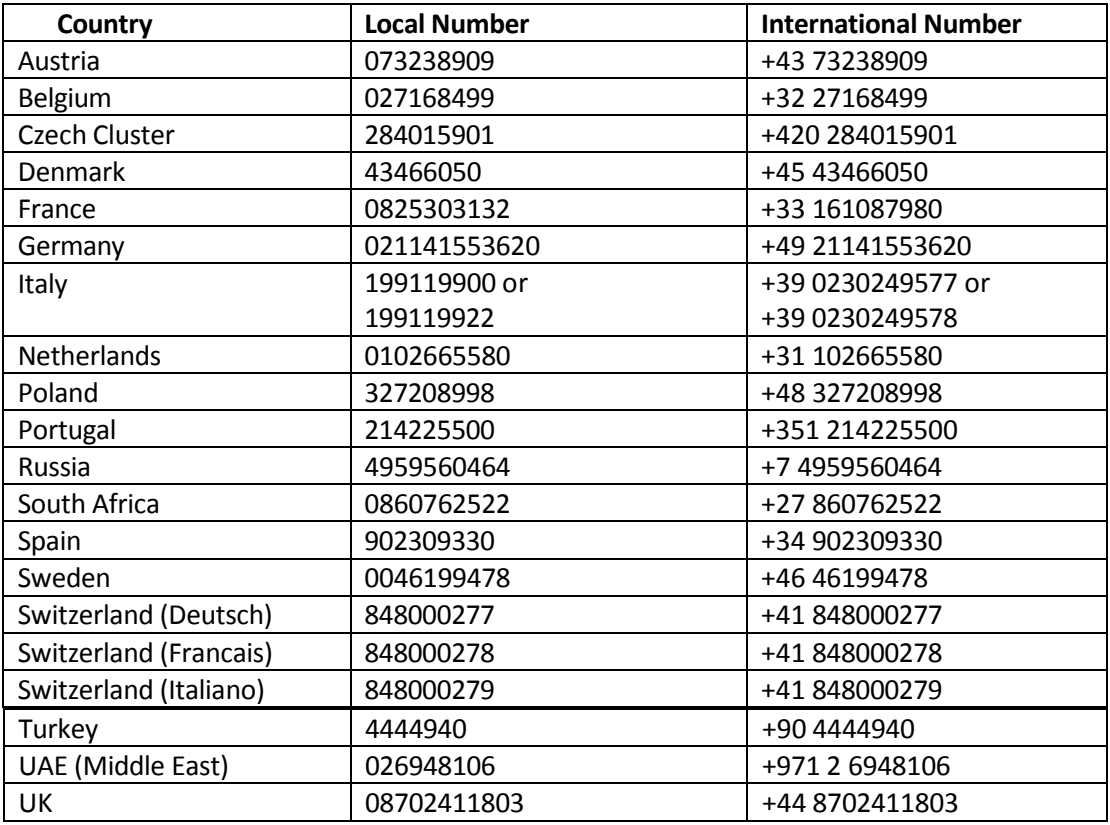